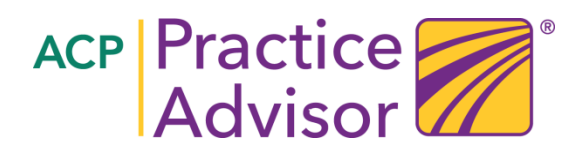

## **Instructions for PTN Practices**

Thanks to the Transforming Clinical Practice Initiative (TCPI) funding the American College of Physicians is able to offer your Practice a complimentary subscription to ACP Practice Advisor for enrolling with a Practice Transformation Network (PTN).

The **first** person from the practice that creates an account will become the **Practice Administrator**. Their account will be able to report on all other user accounts created for the same practice. After creation of the Practice Administrator account additional staff can create their Practice Advisor accounts by entering the practice id. If you organization has multiple locations you should create a Practice Administrator account for each physical location following the instructions below.

## **To register and set up your Practice Administrator Account for a practice location.**

- **1. Decide which staff member will be the Practice Administrator for your location. This person should register first.**
- **2.** Click Register at www.practiceadvisor.org/join-now to create The Practice Administrator user account

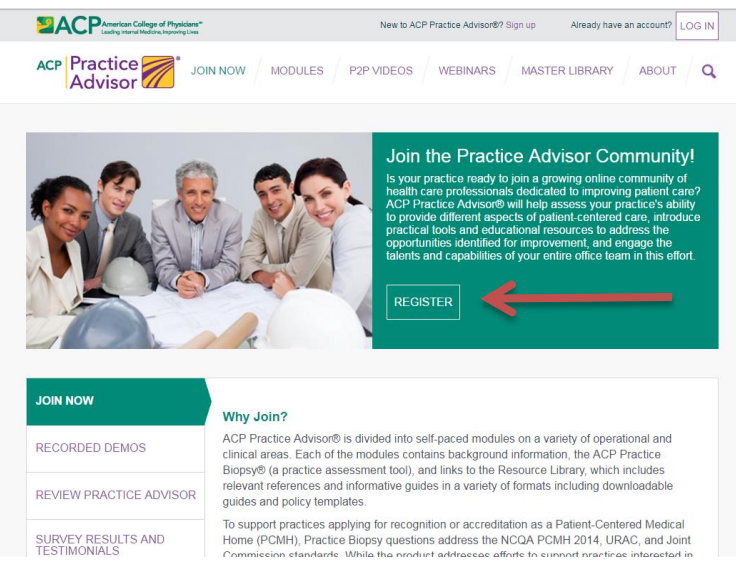

3. Click on the first option "Join as part of a Practice Transformation Network (PTN)"

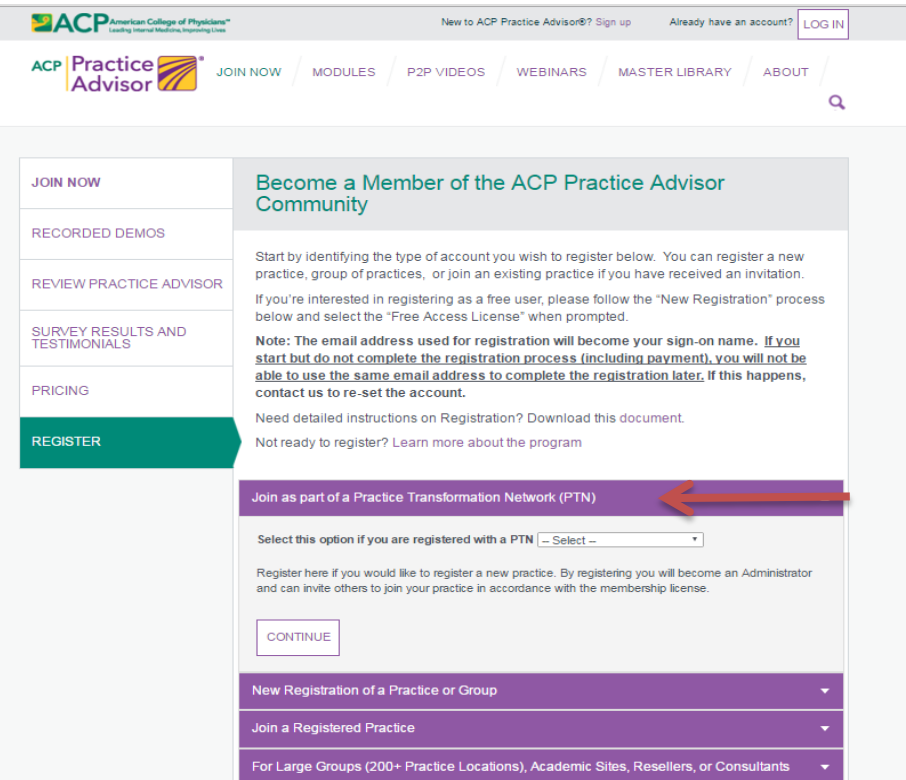

4. Select the PTN that you are a part of from the drop down menu, and Click Continue

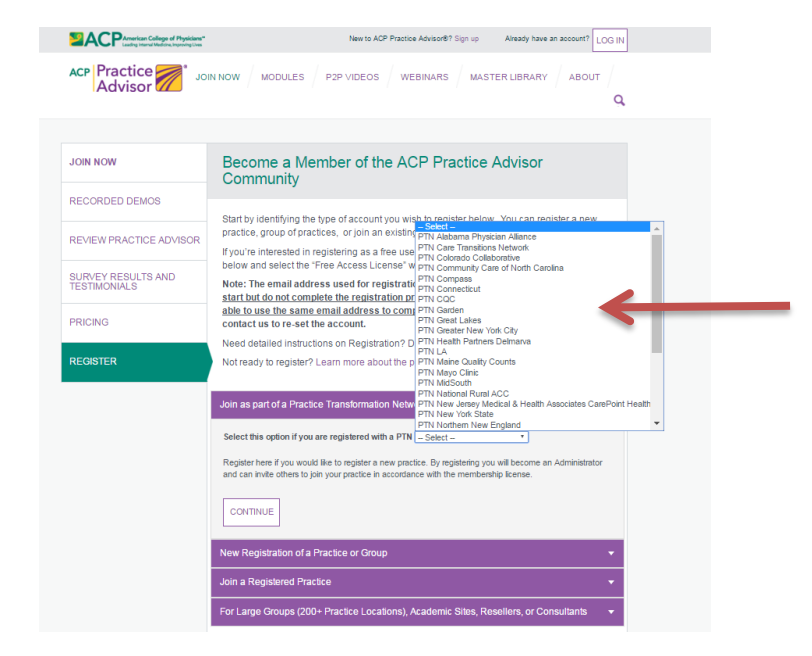

5. On the next page you will be asked to register. Enter the User information and the Practice Name on this registration page. After completing all the information, Click the box for "I'm Not a Robot and the "Proceed to Membership Options"

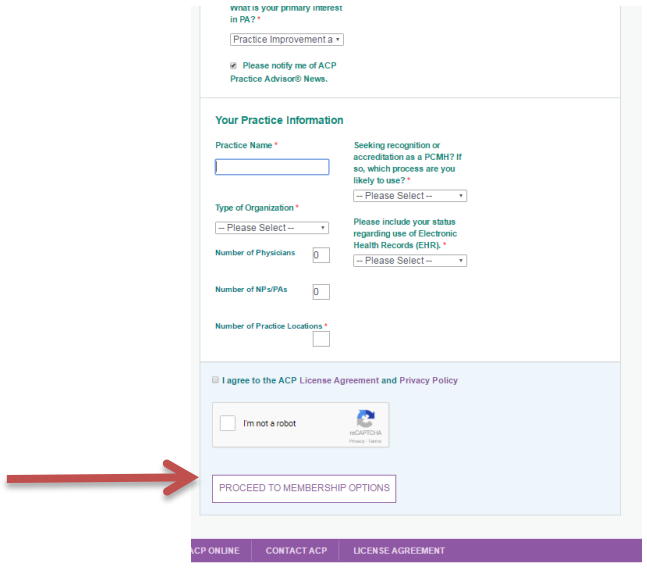

6. You have created the Practice Administrator Account for your Practice.

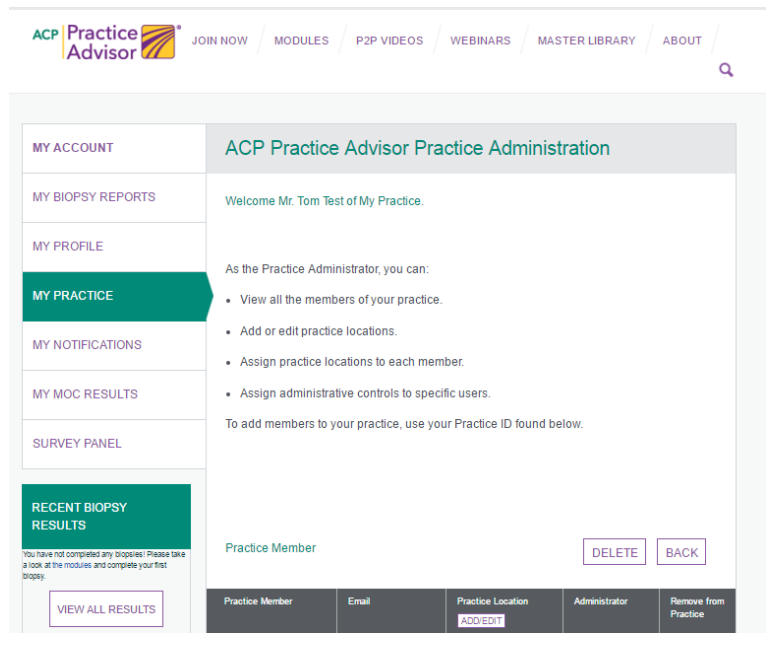

7. Scroll to the bottom of the screen. You can find your practice ID and instructions for creating additional user accounts that will be associated with your practice.

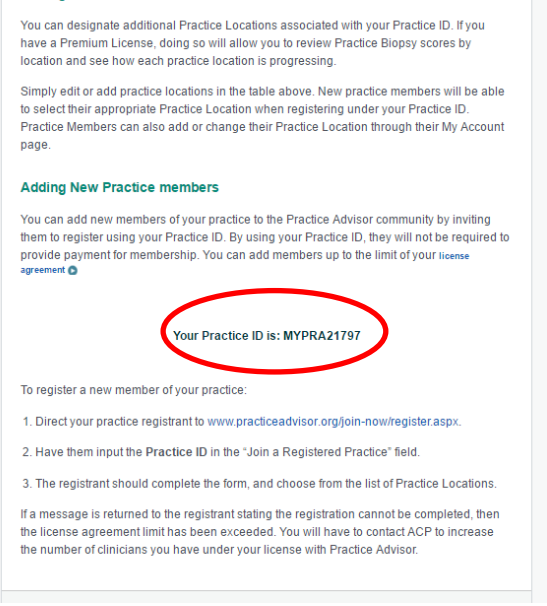

Creating Additional User Accounts associated with the same Practice:

- 1. Distribute the Practice ID to those within your practice who want an ACP Practice Advisor user account.
- 2. When others in your practice will be joining they should select the third option, "Join a Registered Practice" and enter the practice ID.

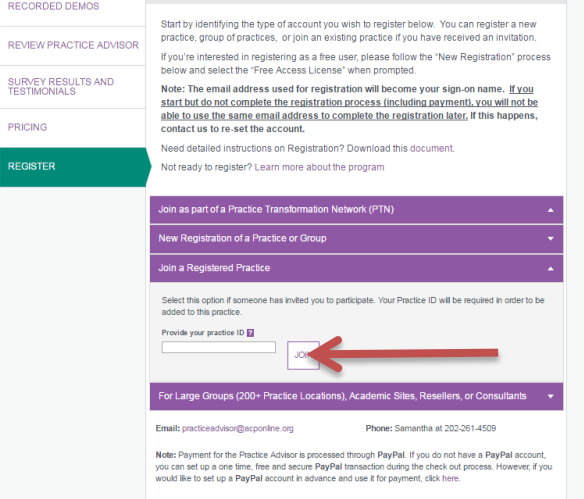

3. Users will complete the registration and will not be asked for payment. If there are any problems please contact us at [practiceadvisor@acponline.org.](mailto:practiceadvisor@acponline.org)